## **Adding Images to Your Gallery**

- 1. Log in to the Website
- 2. Click on "My Account" on the main menu
- 3. Click on "My Galleries"
- 4. Expand Member Galleries by clicking on the small arrow to the left of Member Galleries

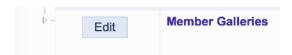

5. Find your Gallery and click on "Edit Images in Gallery"

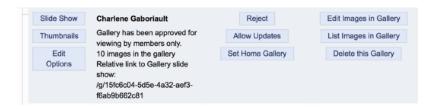

## Two ways to add images to your gallery

- 1. Add Images from my Image Library
  - Scroll to the bottom of the page and click on "Add Images from my Image Library"
  - On next screen, select "Display All Images" at the bottom of the screen
  - Select as many images as you would like to see in your gallery by clicking in the Selected box
  - Click on "Finished Marking Desired Images" at the bottom of the screen

## 2. Add images from your computer

- Select "Upload Images into this Gallery"
- Click on "Select" this will open the file explorer on your computer
- Click on one or more images you want to upload to your gallery
- The file(s) will then be listed and a green dot will appear when uploaded.
- Click on "Save Images" at the bottom of the page
- Information Box
  - **Title** Edit the title otherwise the default is the file name.
  - **Genuine Wildlife** check this box if the image meets the club official wildlife definition.
- **Allow Public Display** on by default. If unchecked the image will only be seen by logged in members
  - Author's Image ID only if you have a personal image catalogue system not required

**Note**: The maximum image size is 2560x1700 pixels. Maximum file size allowed for the website (4.0MB)